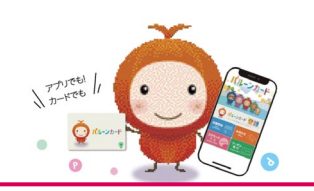

### 「バルーンスタンプ」アプリ初期登録

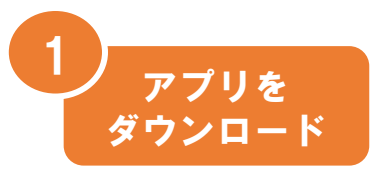

2

1 Architecture お持ちのスマートホンでAppStoerもしくはGooglePlayから 「バルーンスタンプ」と検索してアプリを入手してください。 QRコードを読み取りダウンロードすることもできます。

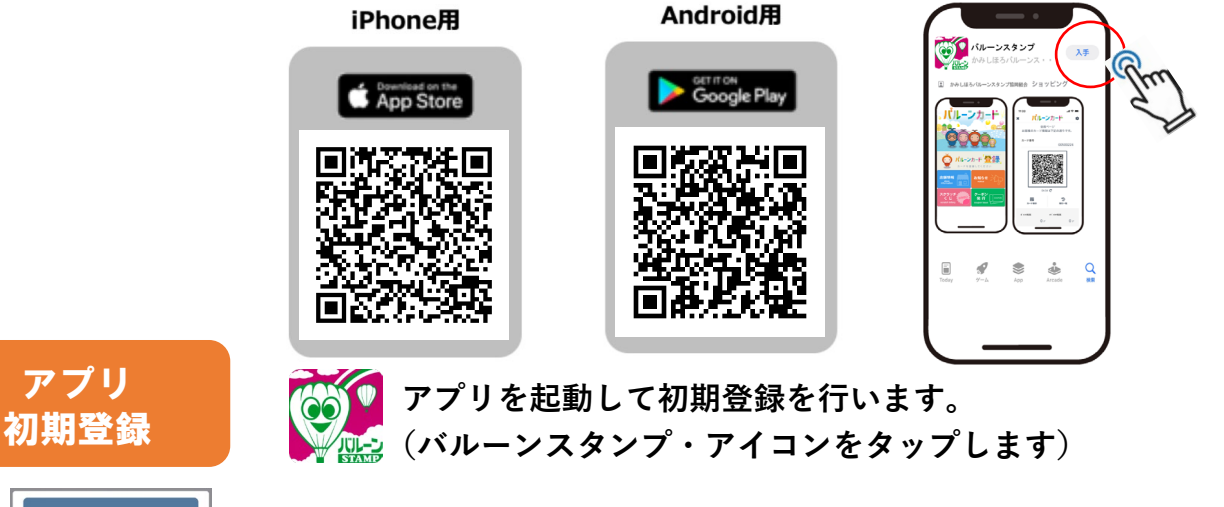

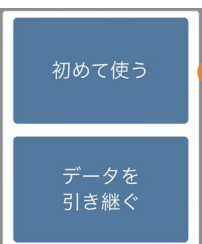

「初めて使う」から性別・地区・お気に入り店を選択し、 規約、 プライバシーポりシーを同意します。

既にアプリをお使いの方でスマホの機種変更などされる方は「データを 引き継ぐう」ボタンからご利用データの引継ぎができます。

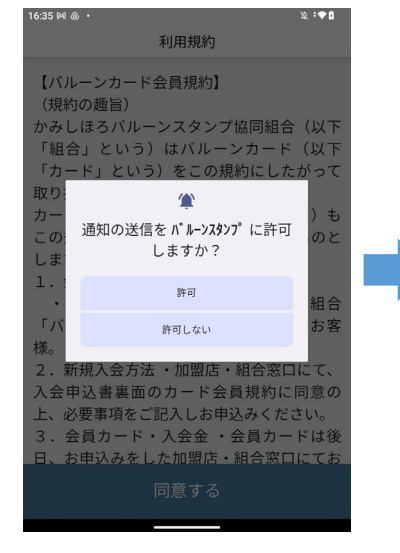

通知の送信をバルーンプスタンプに 許可して下さい。 最新の情報が通知されます。

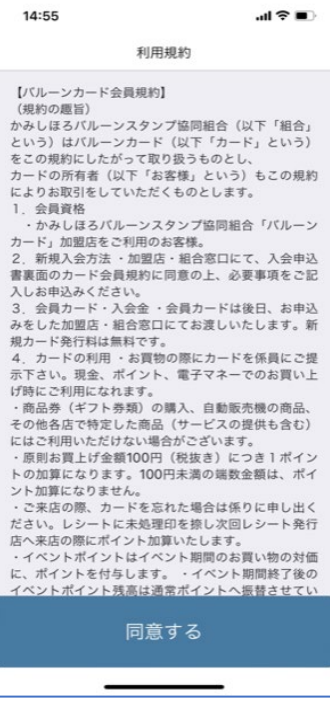

【通知を許可】 【規約の同意】 【プロフィールの入力】

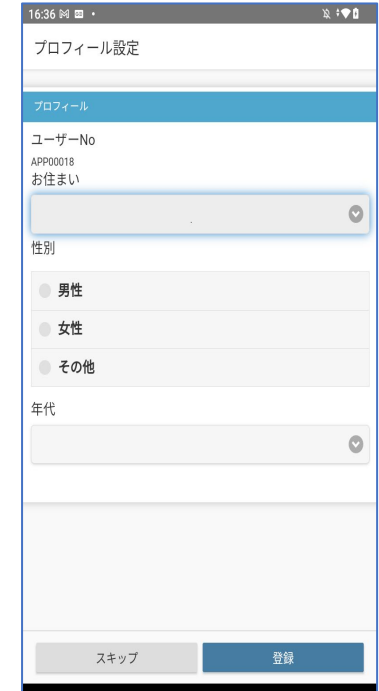

利用規約・プライバシー ポリシーに同意下さい。

●お住まい●性別●年代を選択の上 登録ボタンを押して下さい。

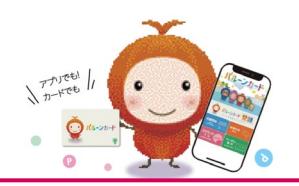

カードID

## 「バルーンスタンプ」アプリID登録

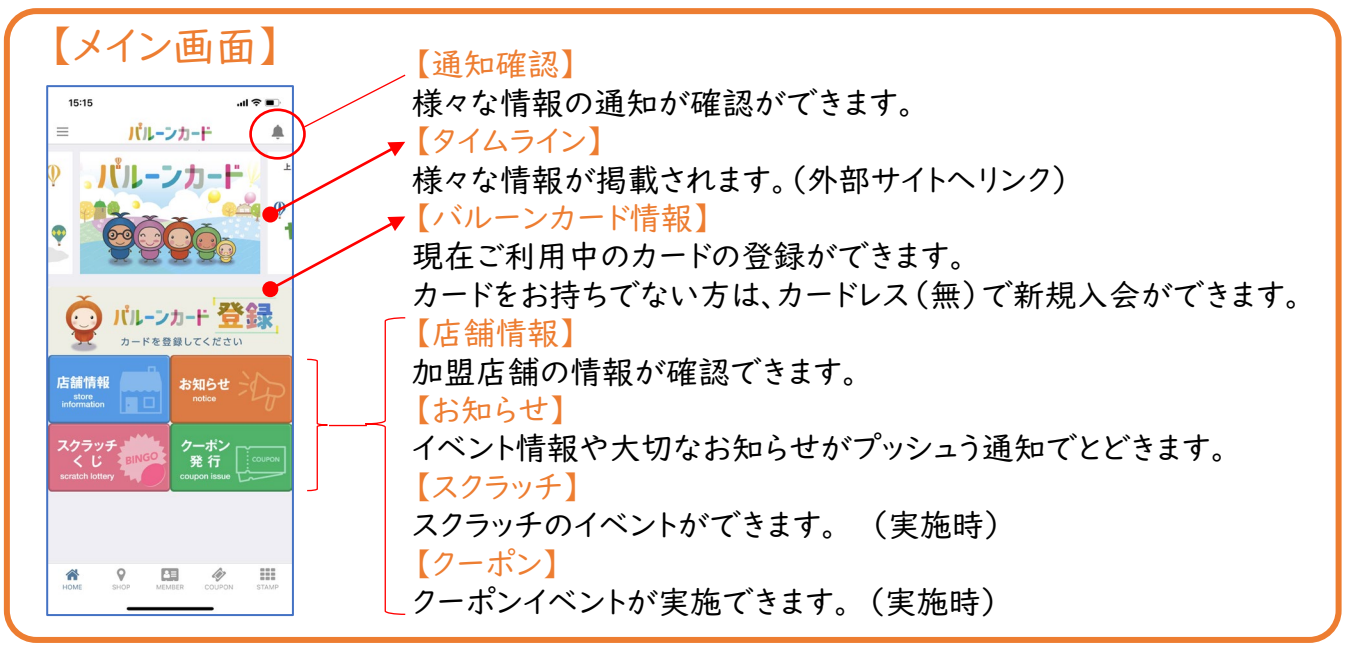

3 カード ID バルーンカード登録ボタンからお客様情報・カード番号を登録します。 (カードをお持ちでない方も登録できます。)

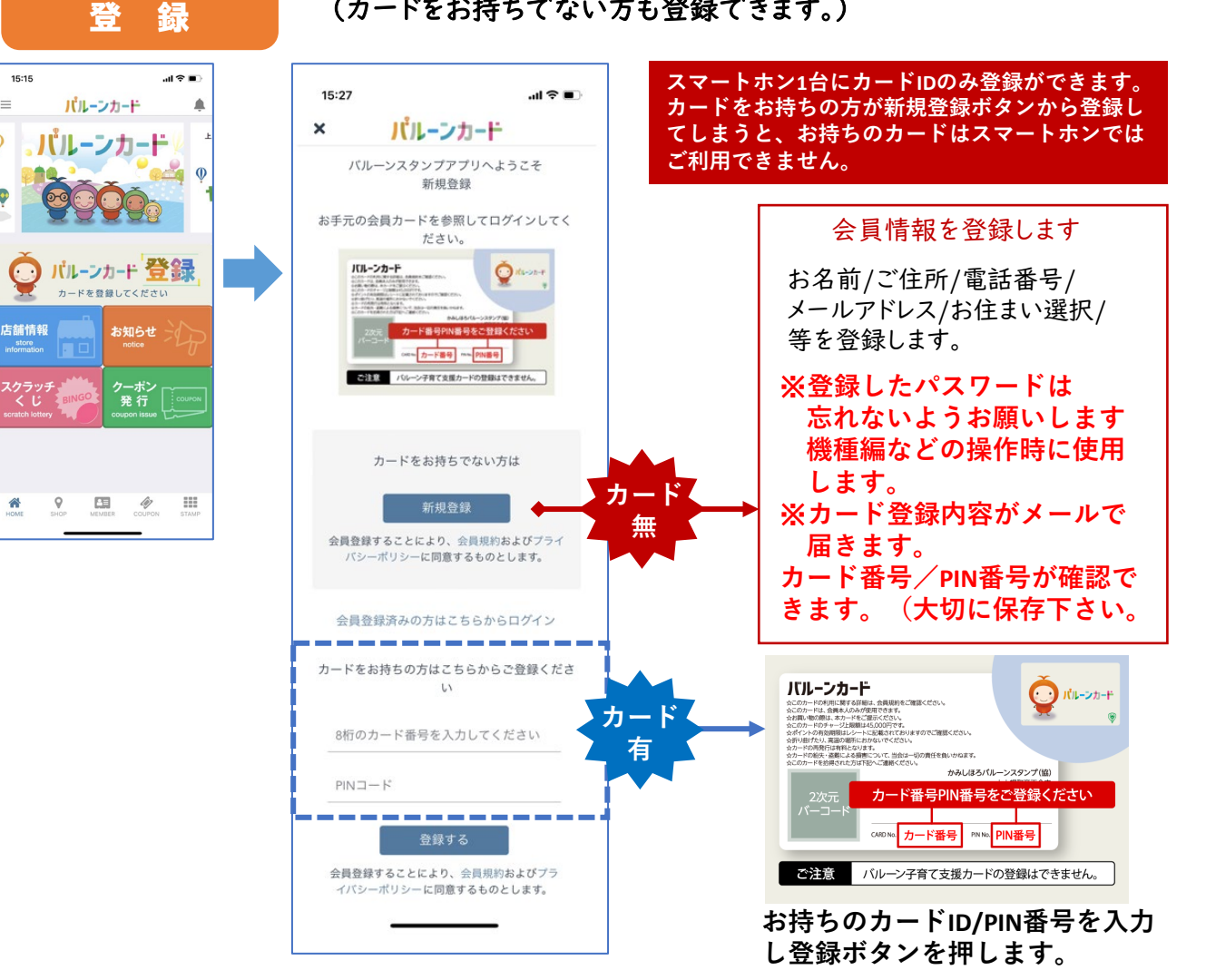

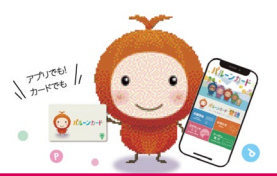

# 「バルーンスタンプ」アプリ登録詳細

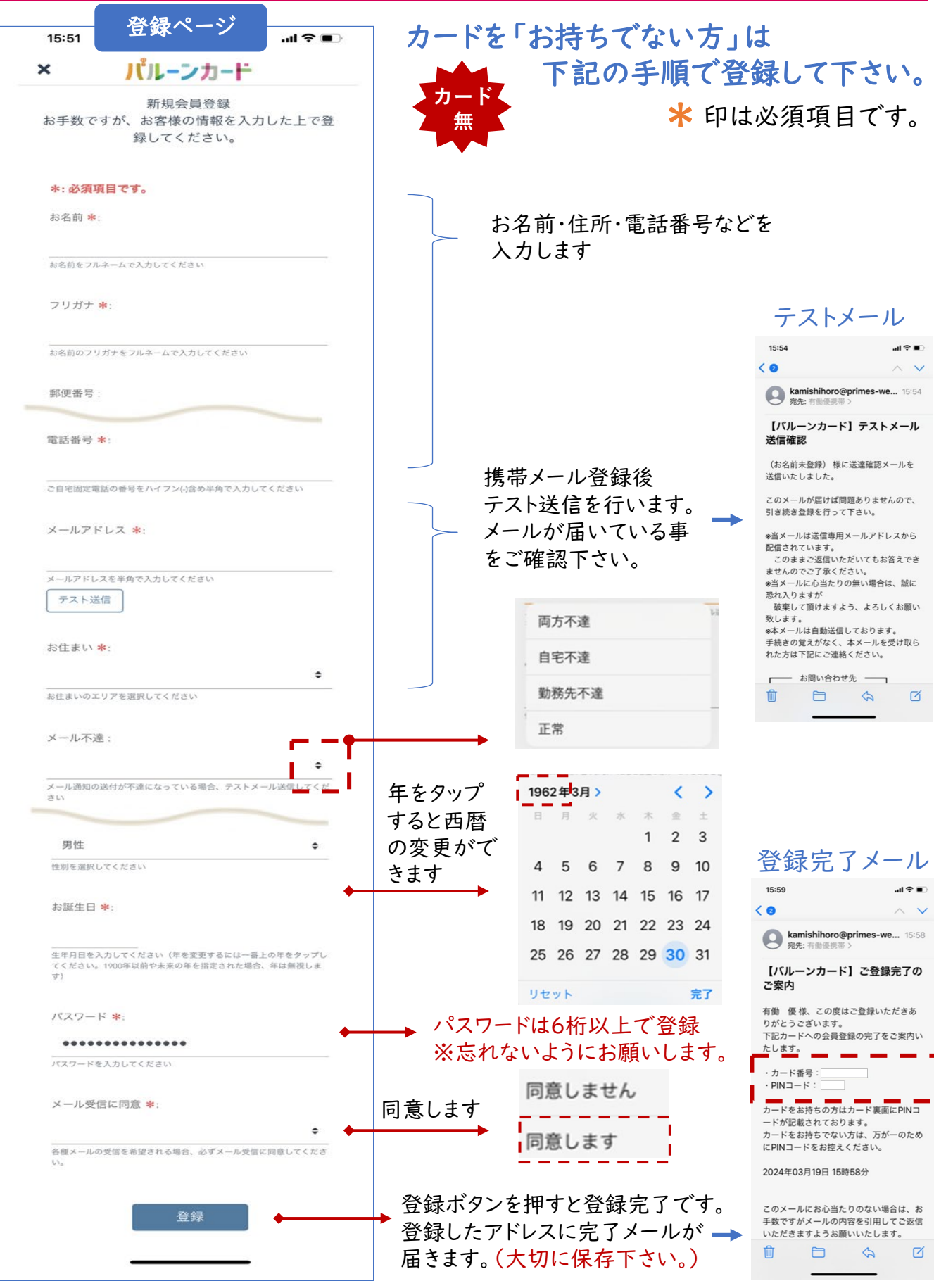

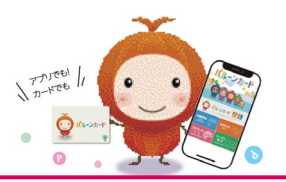

### 「バルーンスタンプ」アプリ登録詳細

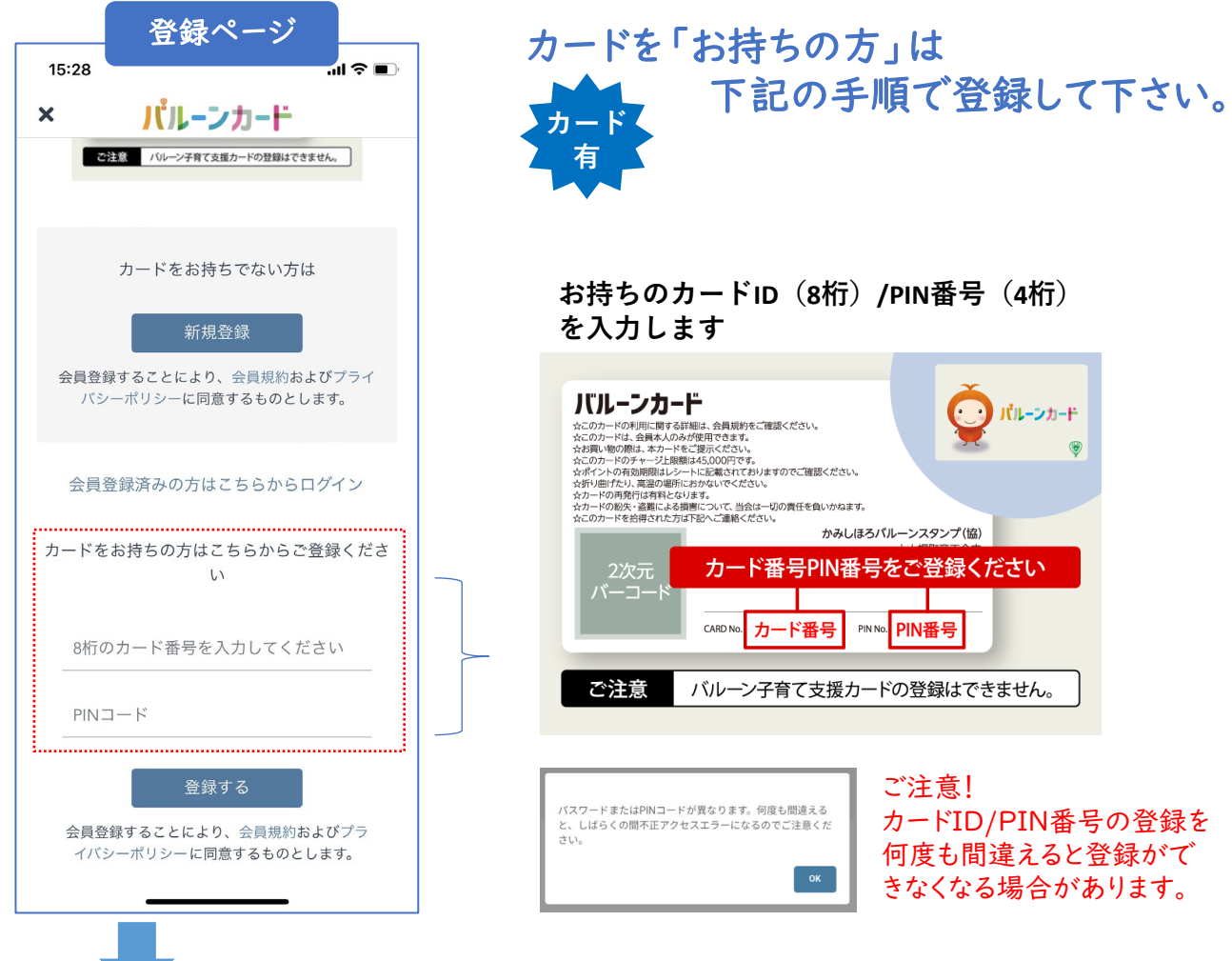

### カードの登録が完了すると、必要項目の登録ページが表示されます。 前ページ(カード無)同様に登録を行います。

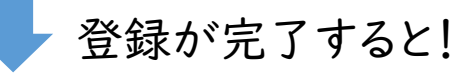

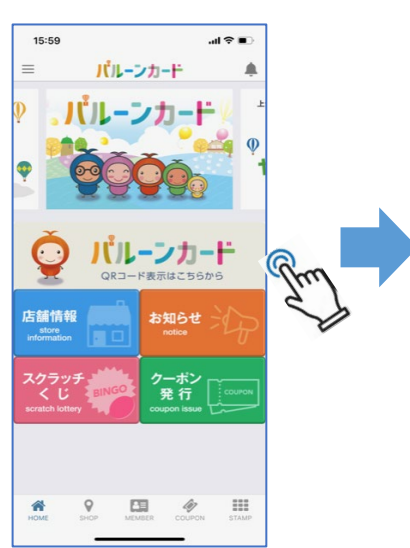

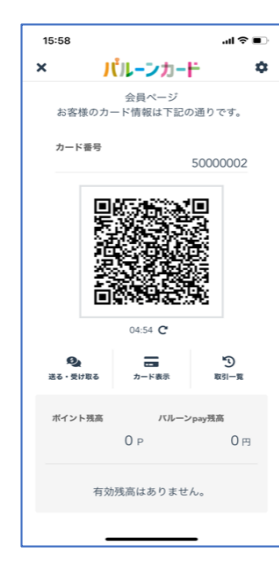

登録が完了すると! ・カードを登録した場合カード裏面と 同様のQRコードが表示されます。 ・カードレス(無)で登録した場合、新規 のQRコードが表示されます。 ※カードID/PIN番号はメールで送信 されています。 ※スマホ1台に、カードIDは一つまで登録 可能です。(子育てカード登録不可)

> 店頭では QRコードを 表示させて ご利用下さい

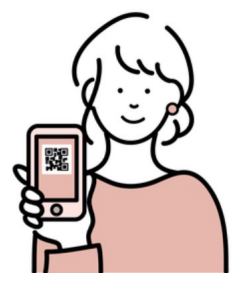